## BIS Help Guides

# **How to search for a class on Managebac using the filter tool**

Sometimes searching for a class using a keyword is not practical or does not return the expected results.

Written By: BIS Edtech Team

How to search for a class on Managebac… Supervisory of the Cuide ID: 52 - Draft: 2014-08-18

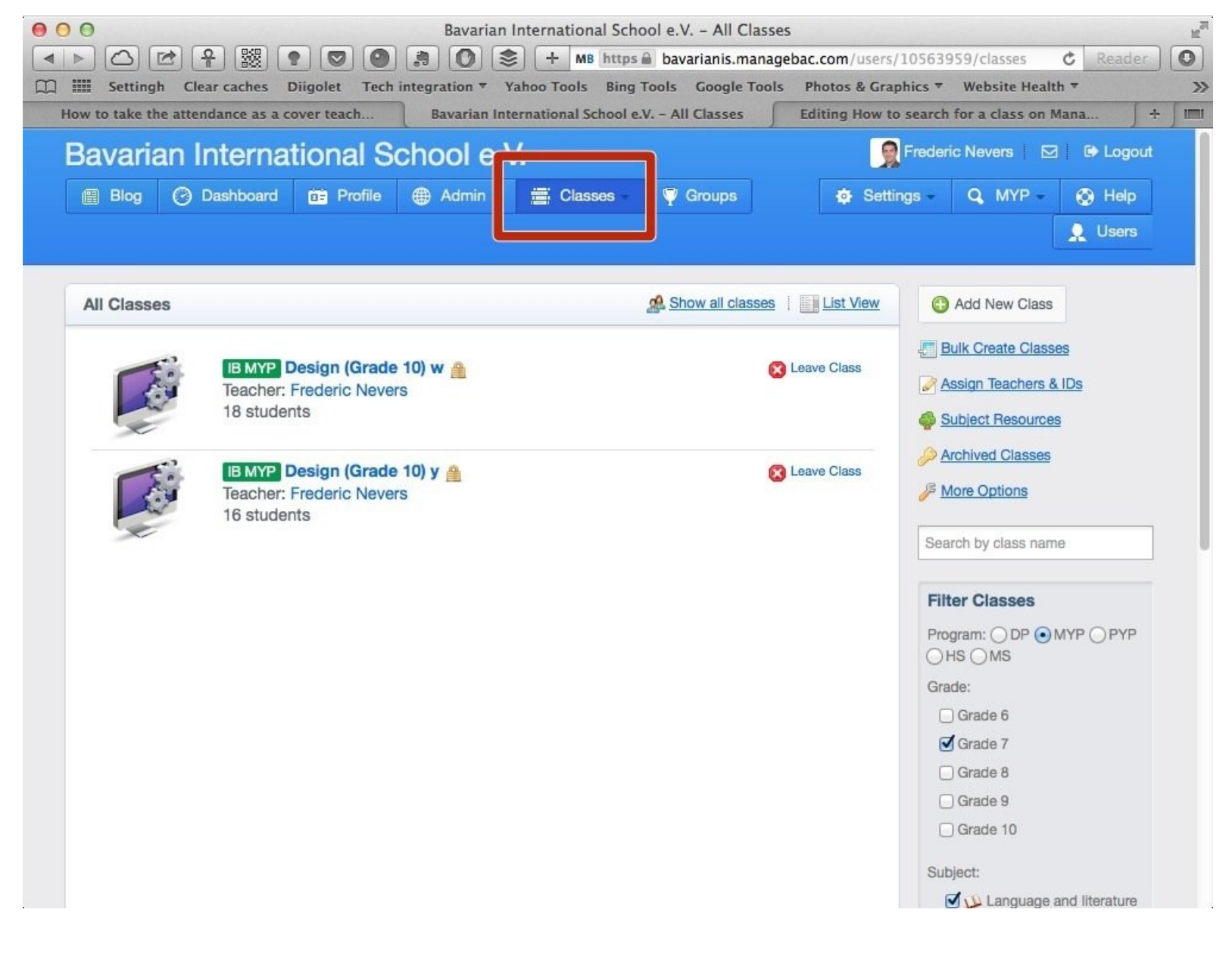

How to search for a class on Managebac... <br>
How to search for a class on Managebac...

### **INTRODUCTION**

This guide will show you how to use the filter tool to get to a class you do not teach.

#### **Step 1 — Visit the BIS Managebac page**

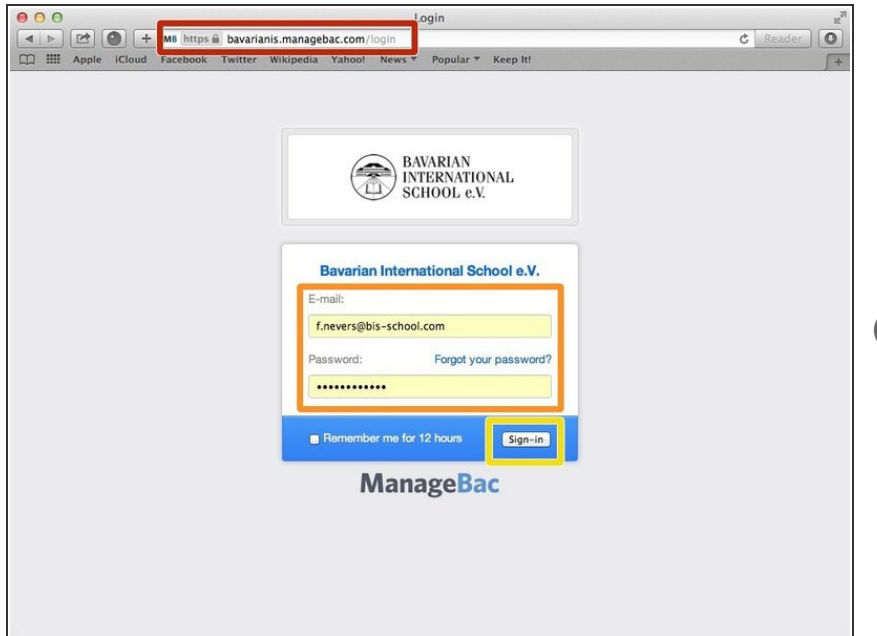

- Visit <https://bavarianis.managebac.com>
- Enter your username and password
- Click on 'Sign in'
- $(i)$  If you cannot remember your password, please click on 'Forgot your password'.

#### **Step 2 — Visit the 'Classes' page**

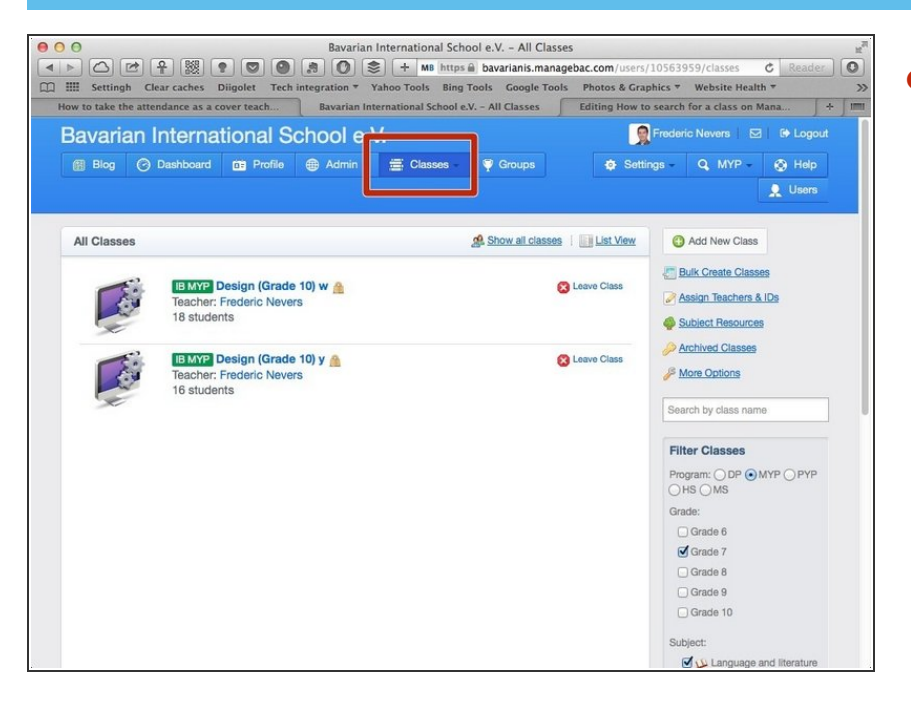

Click on the 'Classes' tab

#### **Step 3 — Use the filter tool to find the class you are looking for**

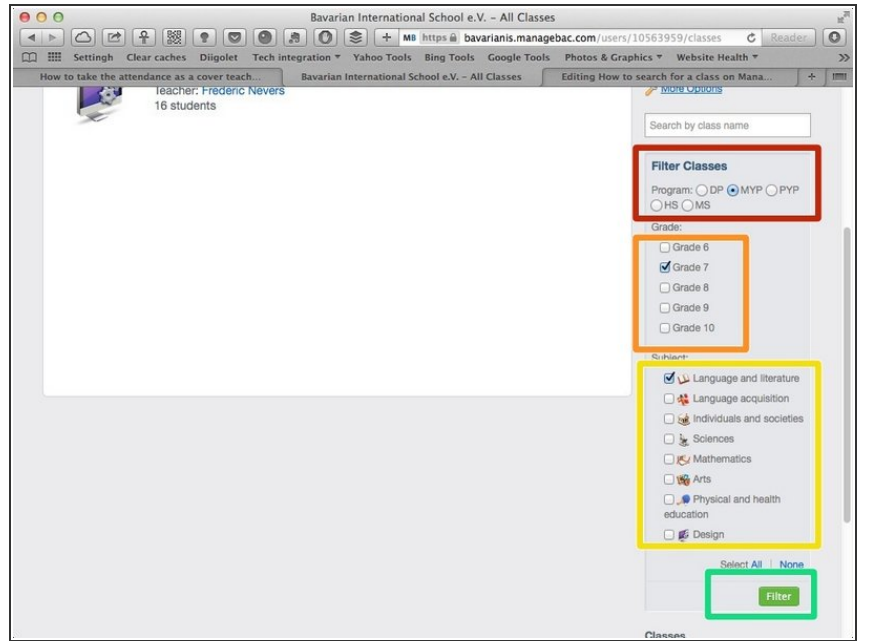

Select the programme you are interested in.  $\bullet$ 

You can only select one programme at a time

- Select the grade(s) you are interested in
- Select the subject area(s) you are interested in
- Click 'Filter'

#### **Step 4 — Visit the class you are interested in**

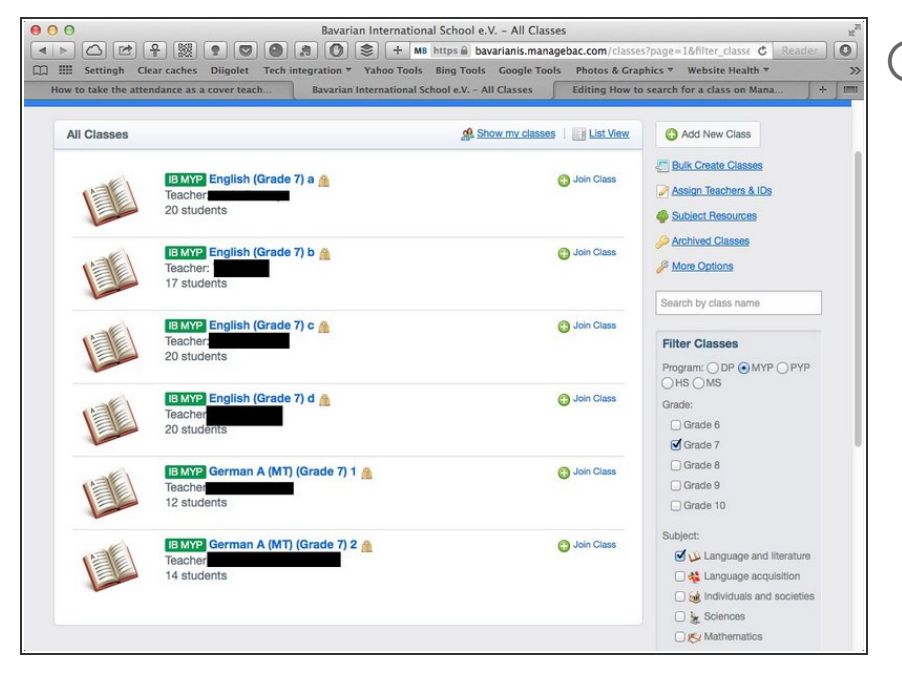

Simply click on a class name, or directly join it if you wish to take the attendance. Please don't forget to leave the class once you are done taking the attendance.